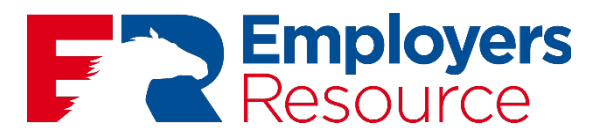

# **LOGGING IN**

### **For new users of ezWEB (for existing users skip to page 4):**

Navigate to: [erm.ezwebadvantage.com.](http://erm.ezwebadvantage.com/login/defaultNew.aspx) 

1. Click on "Create a new login"

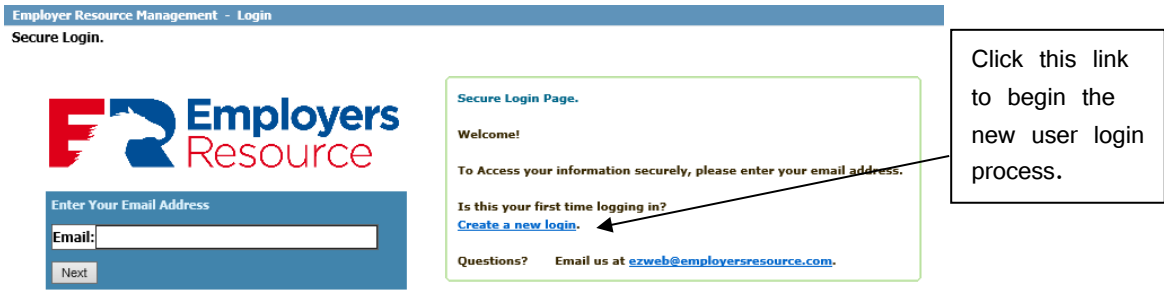

2. You will be prompted for several entries. Follow the on screen instructions provided to aid in the account setup.

Employ

**NOTE**: use a personal email address and not a work email address. Email verifications and password resets will be sent through email. You must have access to the email account in order to reset a password. If you ever leave employment, you lose access to a work email address.

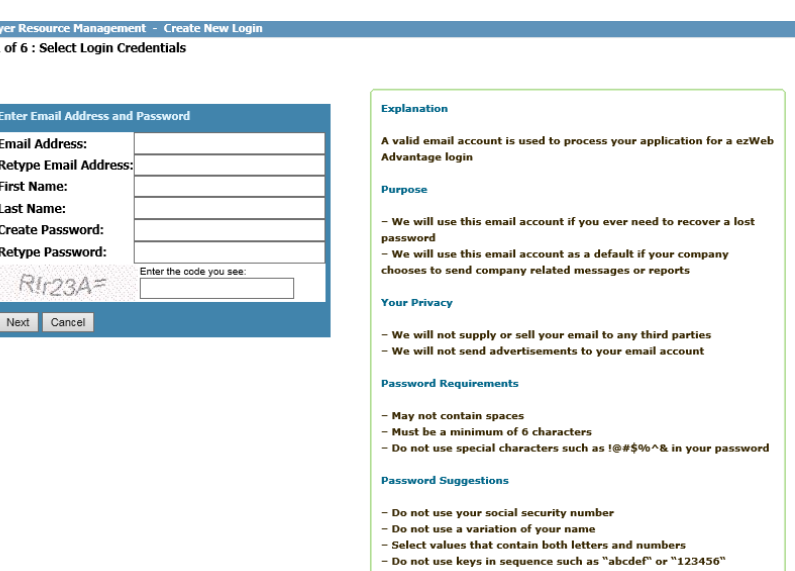

**Employer Resource Management - Create New I** Step 2 of 7 : Email Account Validation Sent

3. When you click NEXT, you will within 15 minutes receive an e-mail from ezweb@employersresource.com to confirm your e-mail address. If you do not see the e-mail in your inbox, please check your junk and/or spam folders.

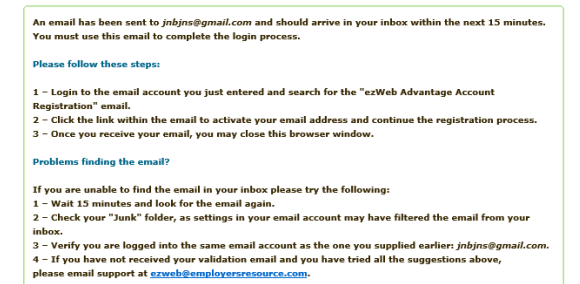

4. Click on the link in the e-mail to continue the ezWEB registration wizard.

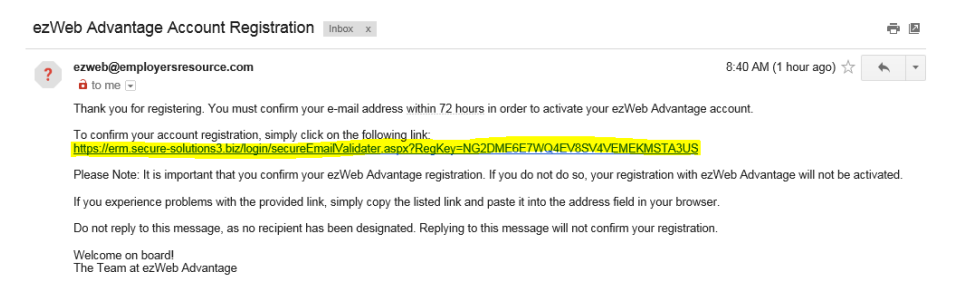

5. You will be prompted for your password, enter it in the box provided and click NEXT. The system will validate your email address.

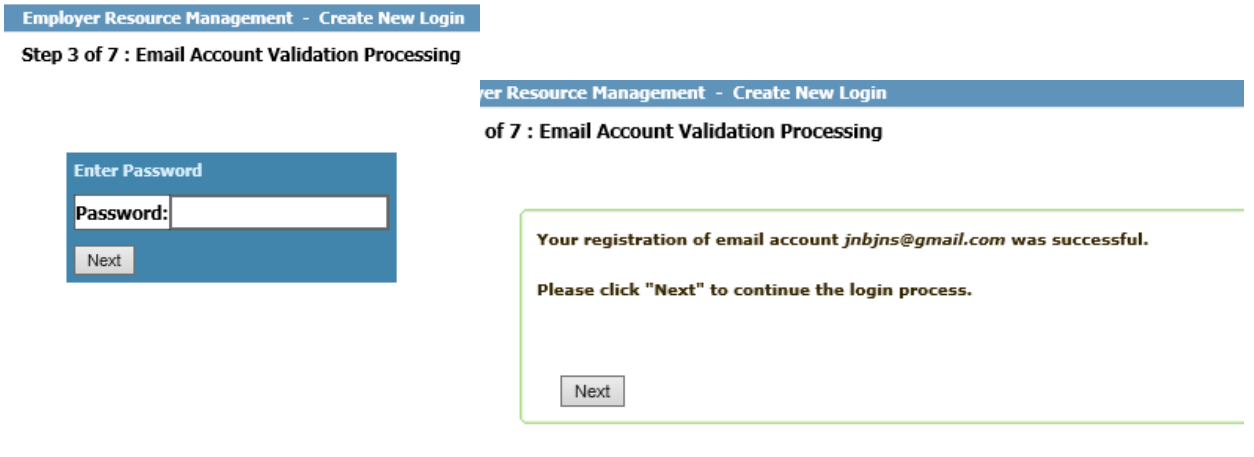

6. You will next be prompted to select a security picture and label. Use the directional arrow keys to select a picture then enter a label for the picture. Click NEXT.

Employer Resource Management - Create New Log Step 5 of 7 : Security Settings

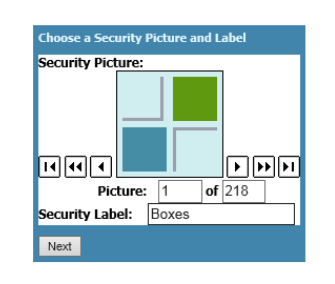

#### **Purpose of Security Picture**

The security picture and label add an additional level of security.

Please select a picture from the images provided and create a label. Your label may<br>be 1 to 15 characters in length.

**How It Works** 

When you are asked to supply your<br>password, your selected picture and label will be displayed on the login page.

If you do not see this picture and label while supplying your password, the page<br>you are logging into may be another site trying to gather your password from you.

Unless you see your chosen picture and label, do not supply your password.

If you notice anything suspicious, email us at <u>ezweb@employersresource.com</u>.

7. You will next be prompted to select a security question and answer.

**Employer Resource Management - Cre** 

Step 6 of 7 : Security Question **Purpose of Security Question** The security question adds an additional layer of security. The following are<br>instances of when you will be asked to supply this answer:<br>-During a first time login from a new computer to register your secure adicture.<br>-Dur Mother's Birthplace?<br>Best Childhood Friend? lame of First Pet? nt - Create New Login Favorite Teacher?<br>Favorite Historical Person? Step 6 of 7 : Security Question Favorite Food?<br>Favorite Band? Reco Grandfathers Occupation? -Choose a question that has an answer you will not for Choose a question that cannot be easily determined variable.<br>-Choose a question that cannot be easily determined v<br>-Your answer must be between 1 to 50 characters in lie<br>-Your answer is not case sensitive.<br>-Blank spaces wi Question: Name of First Pet? Answer: Tippy

8. The last step will be to enter a set of validation credentials. NOTE: Due to the confidential nature of the information available in the system, leading industry security standards are used to keep your data secure and so these validation credentials are required.

Ensure that "My Employee Information Only" is selected (if displayed) then enter the following:

- Your **validation key** is the first four letters of your last name in all CAPS (or your full last name if it is shorter than four letters) and the last four numbers of your social security number (ABCD1234).
- Your **validation password** is your birth date (mm/dd/yyyy).

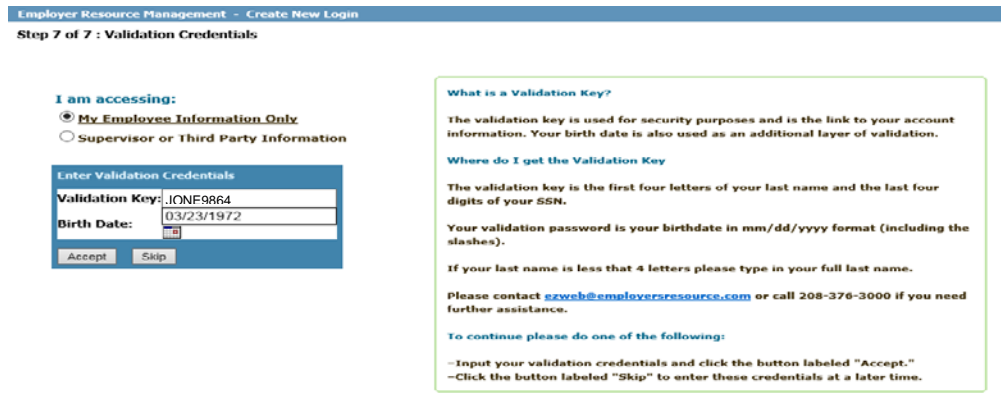

- 9. Click ACCEPT. The system will confirm your login has been created. Click on LOGIN to login to the system.
- 10. Once logged in again, you should now see a screen similar to this…

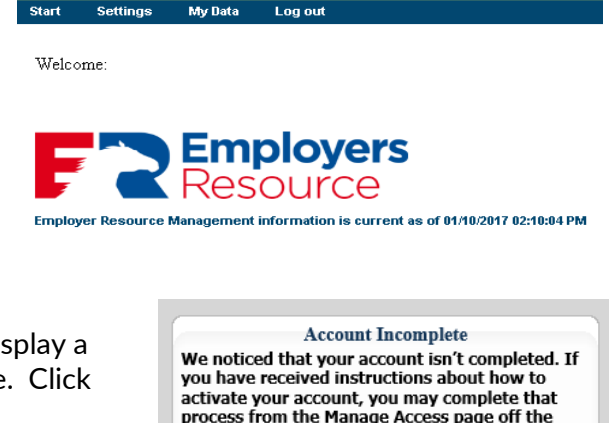

11. If you clicked SKIP in Step 8, the system will dis pop up indicating your account is not complete. OK to the message.

You can add your validation credentials by hovering your mouse over the Settings tab and click on Manage Access. Follow the onscreen instructions to enter your validation key and password. Refer to instructions in Step 8.

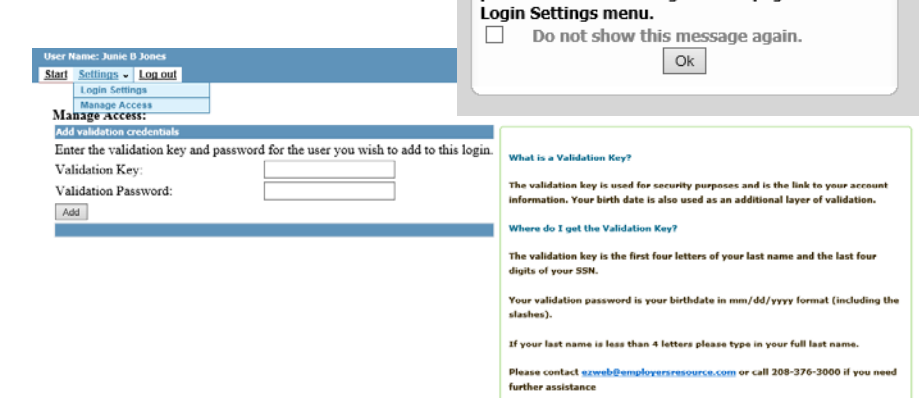

### **For existing users (for new users, skip to the next section):**

Navigate to: erm.ezwebadvantage.com

email address.

1. Enter the email address you originally registered. If after entering the email address you get the screen message shown below (login does not exist), ensure you typed your email in correctly by clicking the HOME button and re-entering your

If you receive the message again and you are certain you've created an account, submit a support request by clicking on the email link provided [\(ezweb@employersresource.com\)](mailto:ezweb@employersresource.com) and include your first and last name, the name of your employer and the email address you believe your account is setup under.

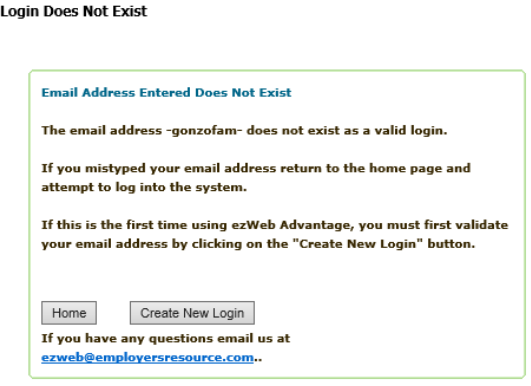

- 2. The first time you login from any computer that has not been registered (or your internet browser cookies or cache have been cleared) you will need to enter the answer to your security question and enter a verification code.
	- a. Enter the answer to the question in the box provided.
	- b. Select whether you want the computer you are logging in from remembered.
	- c. Enter the verification code just as displayed in the box provided.
	- d. Click NEXT.

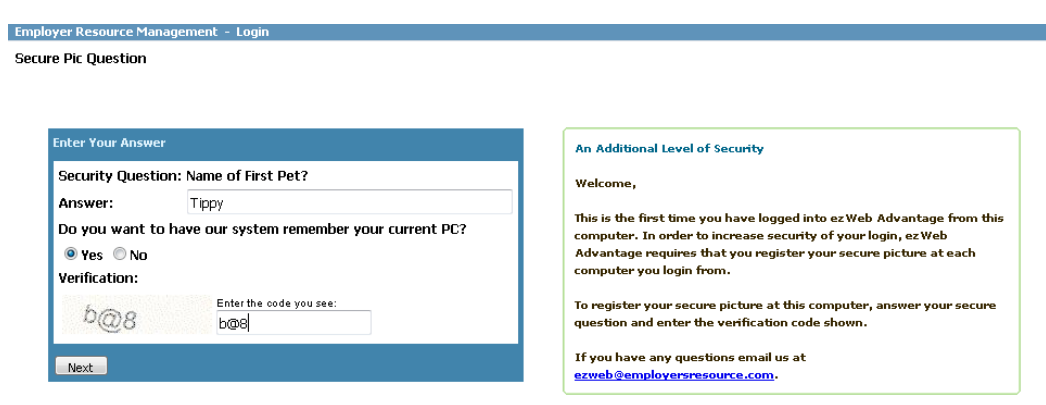

3. If you selected YES in the previous step, the screen will display a message indicating the email and computer are now registered together. If you selected NO you, the screen will display a message indicating that next time you will again be prompted for the answer to your security question. In either case, click NEXT.

**4.** The screen will display your security picture with label. Enter your password in the box provided. Click NEXT.

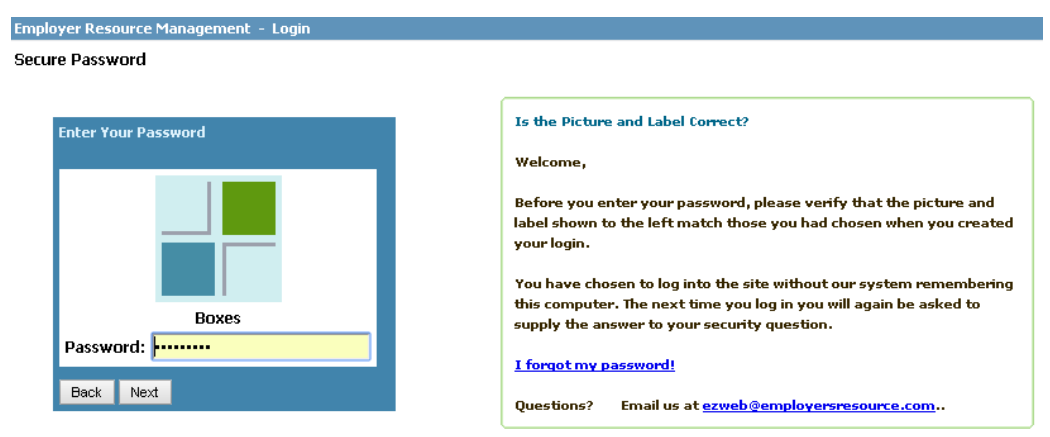

#### **FORGOT PASSWORD?**

Employers Resource provides a safe and secure way to retrieve your account in the event you have forgotten your password.

1. After entering your email address at the main ezWEB login page and clicking NEXT….

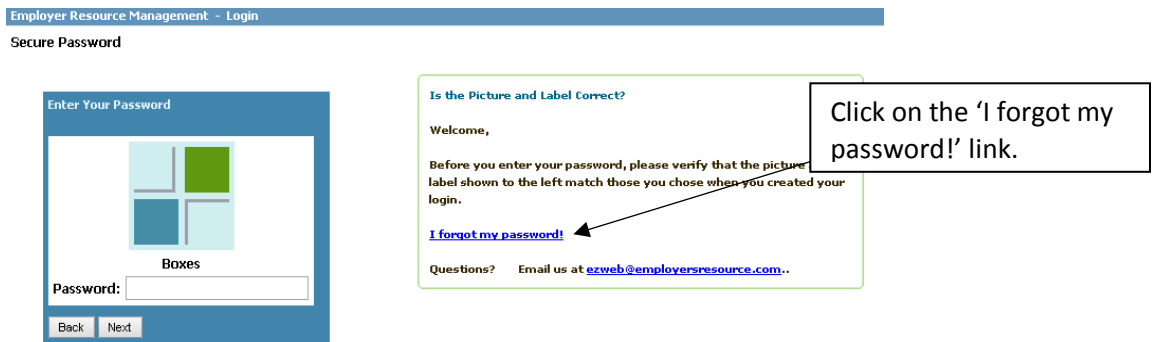

- 2. You will be prompted for the answer to your security question and a verification code. Click on "Send Request for Reset". If you've forgotten the answer to your security question, click on th[e ezweb@employersresource.com](mailto:ezweb@employersresource.com) to email support. Please include a brief description, your first and last name, the name of your employer and the email address associated with your account.
- 3. An email is sent to the email account registered to your account. Login into that email account, locate the email from [ezweb@employersresource.com](mailto:ezweb@employersresource.com) and click on the link "Click Here to Respond" in the body of the email (as shown in screen shot on following page).

ezWeb Advantage Password Reset Requested Inbox x

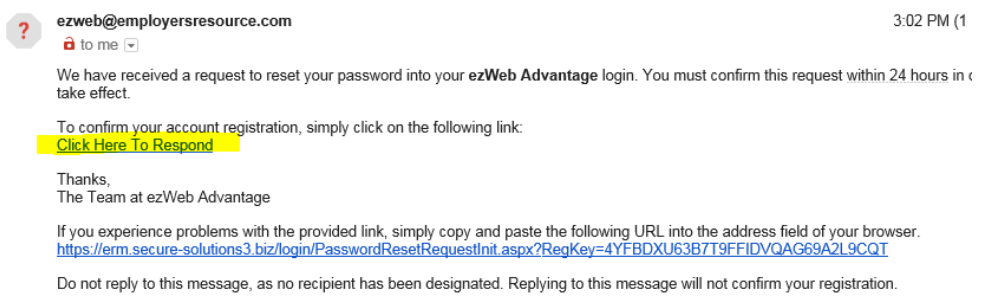

- 4. A browser window will open with a screen notification for the Password Reset Request. Click NEXT.
- 5. Enter your email address.
- 6. Enter a new password in the first box and then again in the second box. Remember to follow the password rules listed on the screen.
- 7. The system will verify the password has been successfully reset. Click on "Return to Main Page". Login using your email address and the new password.

## **YOUR MENUS**

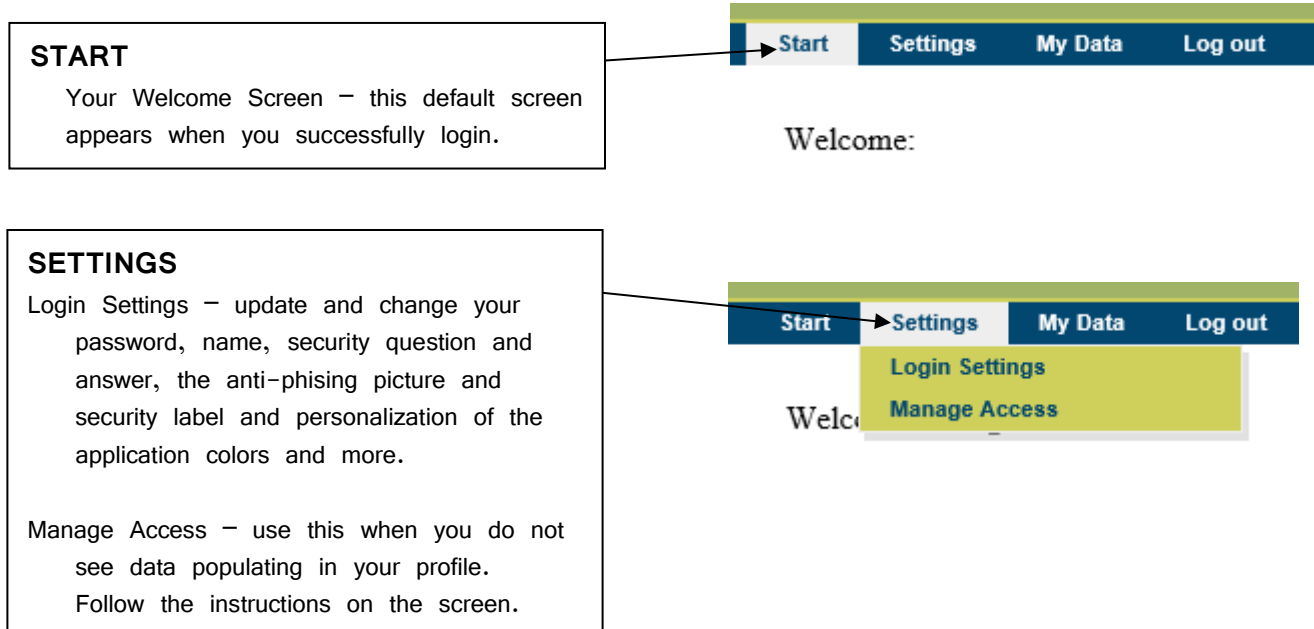

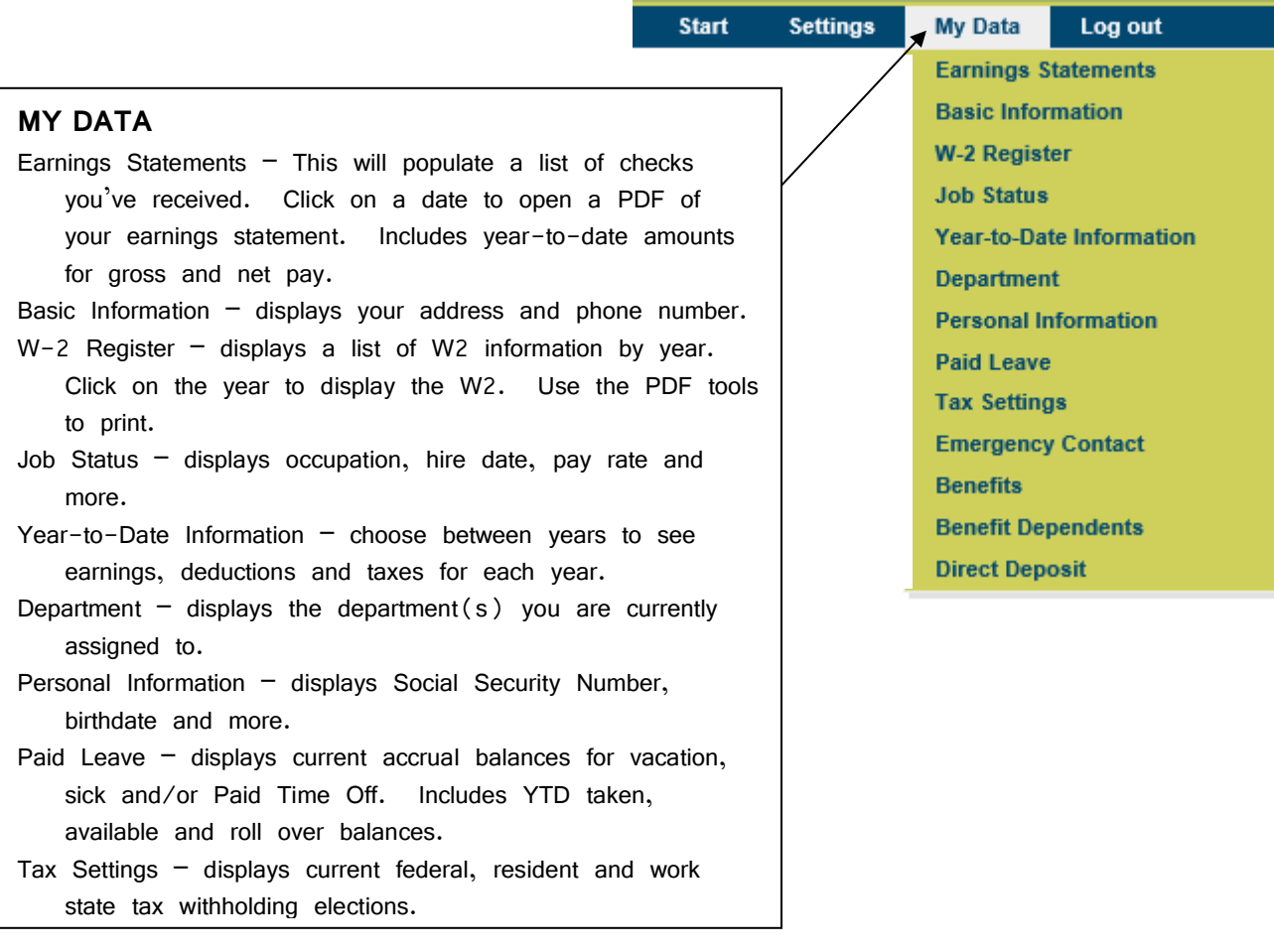

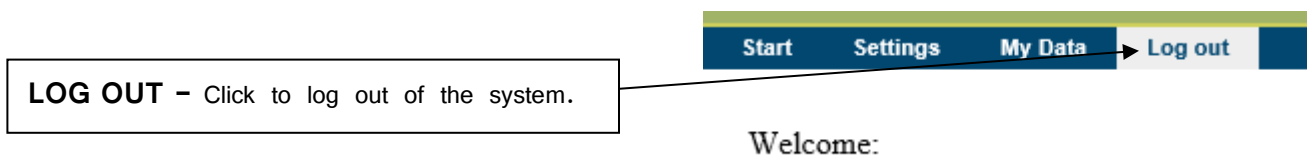